# CorelDRAW COREL" TRAINING X88

169 sider 14 lektioner Mange opgaver Hurtige tips Genvejstaster

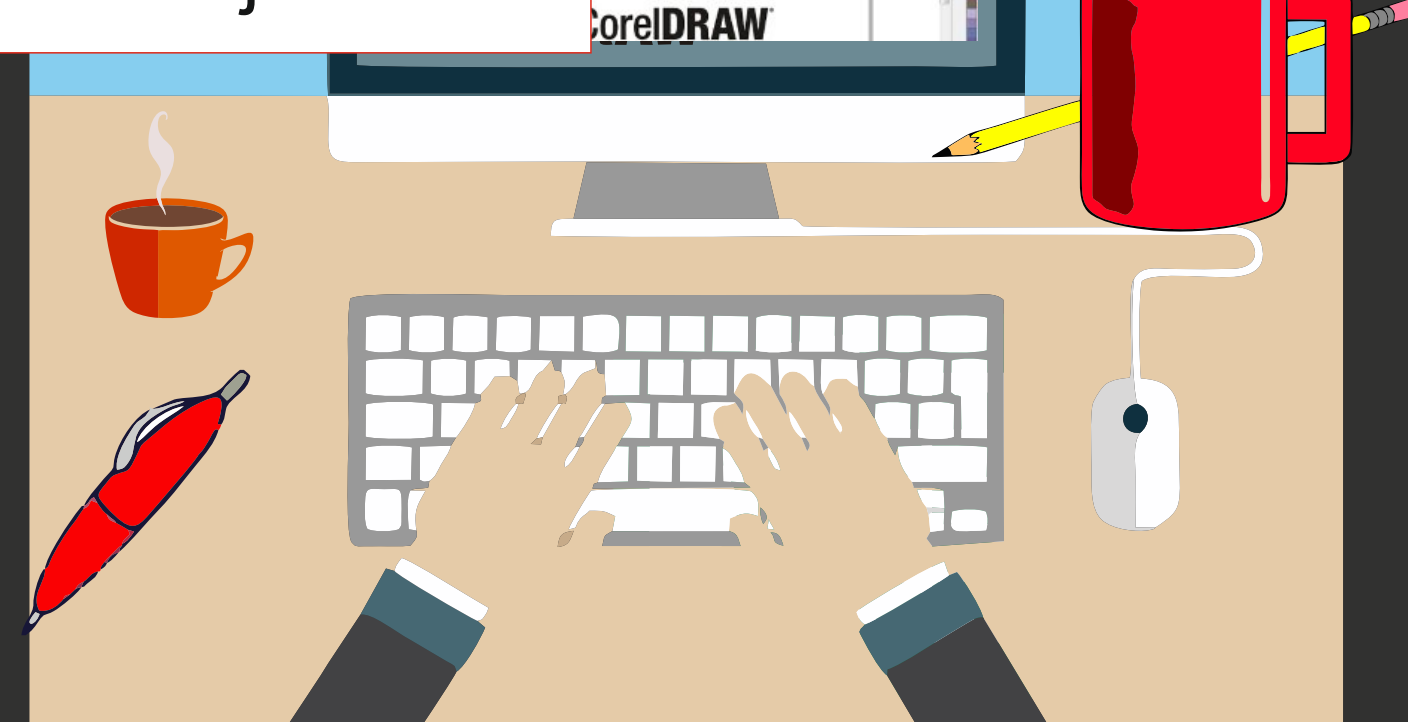

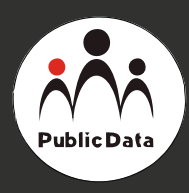

# **I GANG MED CorelDRAW X8**

**lektioner opgaver**

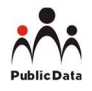

CorelDRAW X8 grundkursus - kursusbog

Forfatter: Tina Samuelsson Udgivet af: Public Data

#### © 2017 Public Data kursusmaterialer

#### Rettigheder

Ingen del af denne bog må gengives, overføres, afskrives, lagres i et søgesystem eller oversættes til noget sprog eller computersprog, i nogen form eller på nogen måde, elektronisk, mekanisk, magnetisk, optisk, kemisk, manuelt eller på anden måde uden forudgående skriftlig tilladelse fra Public Data kursusmaterialer undtagen i henhold til en aftale om licens.

#### Ansvarsfraskrivelse

Oplysningerne i dette kursusmateriale er skrevet på en "som er" basis uden garanti. Hverken forfatter eller Public Data kursusmateriale har noget ansvar for tab eller skade forårsaget eller påstås at være forårsaget direkte eller indirekte af instruktionerne i denne bog, eller af computer software og hardware produkter, der er beskrevet i den.

#### Disclaimer

Vi gør en oprigtig indsats for at sikre nøjagtigheden af det beskrevne materiale; men Public Data giver ingen garanti, udtrykt eller underforstået, med hensyn til kvalitet, korrekthed, pålidelighed, nøjagtighed, eller fri fra fejl i denne bog eller de beskrevne produkter. Data anvendt i eksempler og opgave datafiler er beregnet til at være fiktive. Enhver lighed med virkelige personer eller virksomheder er helt tilfældig.

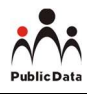

## Indholdsfortegnelse

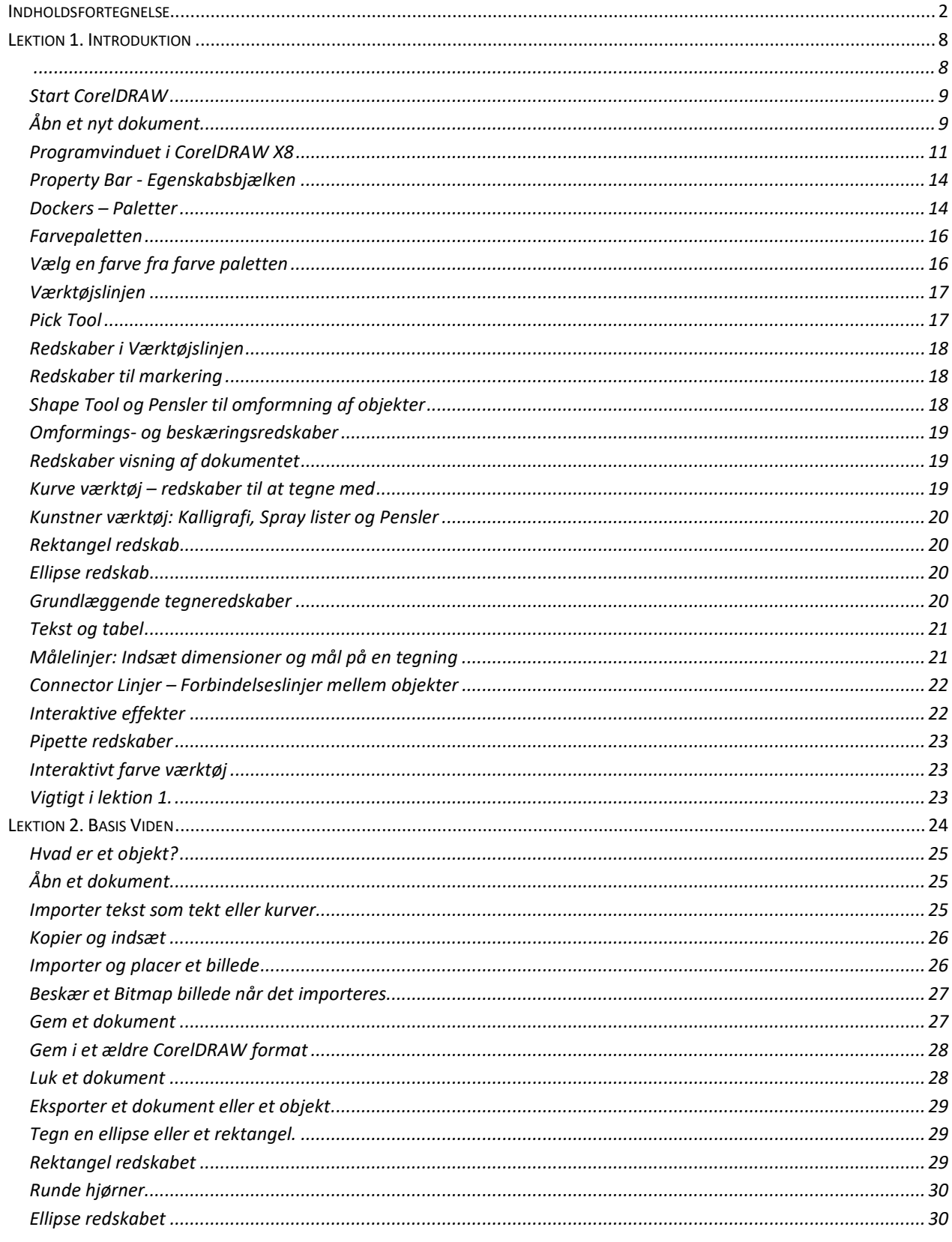

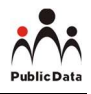

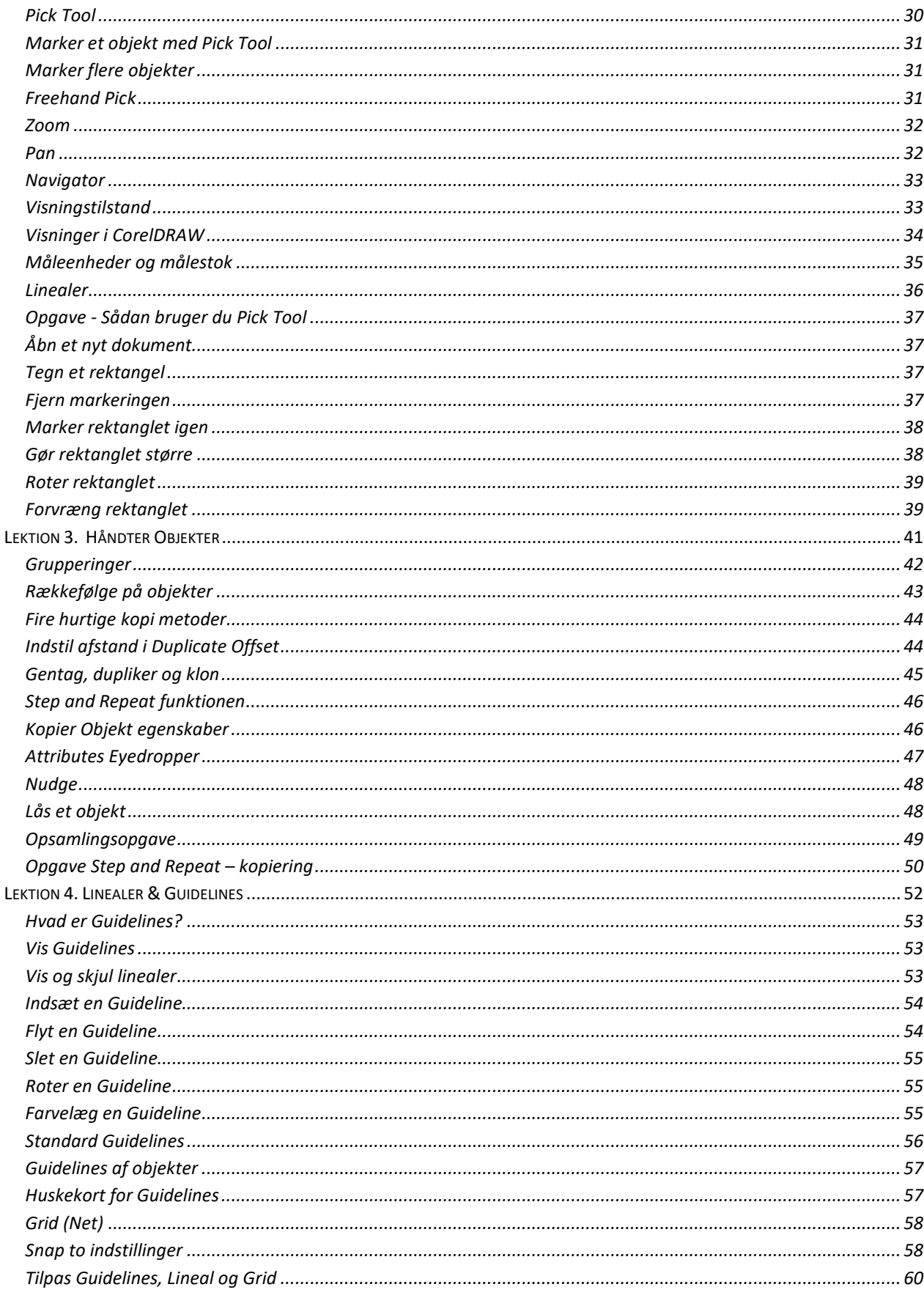

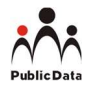

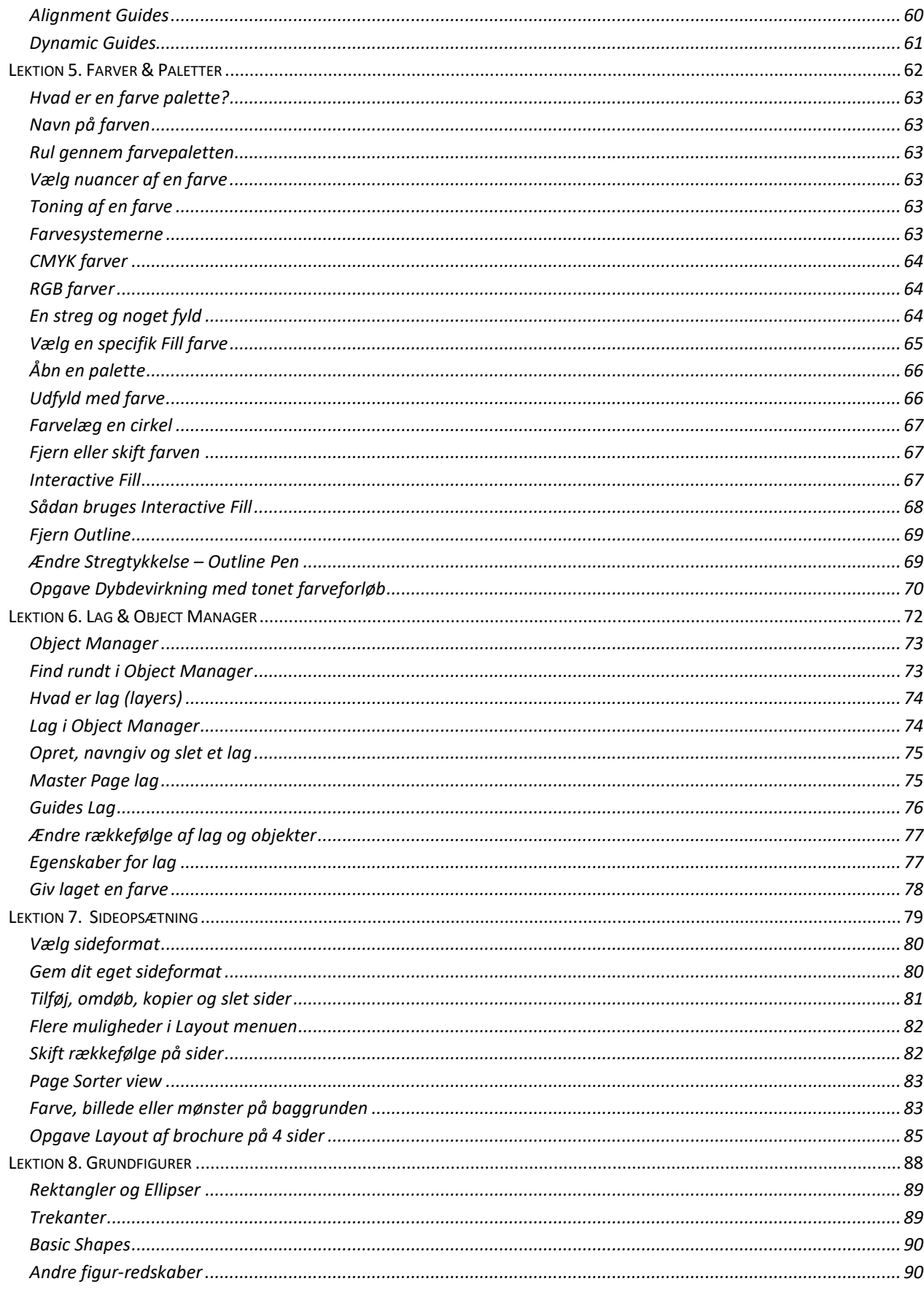

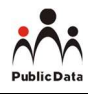

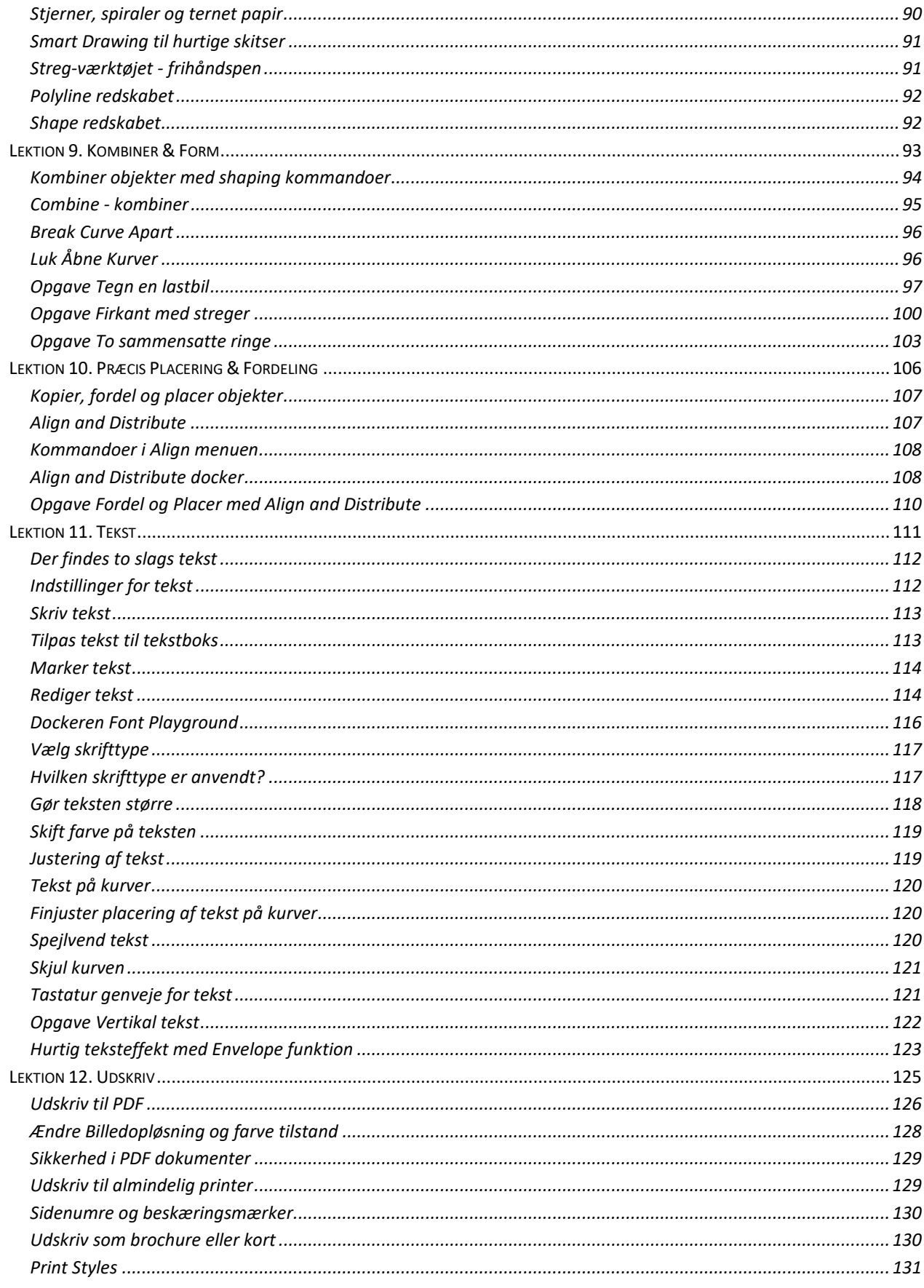

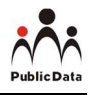

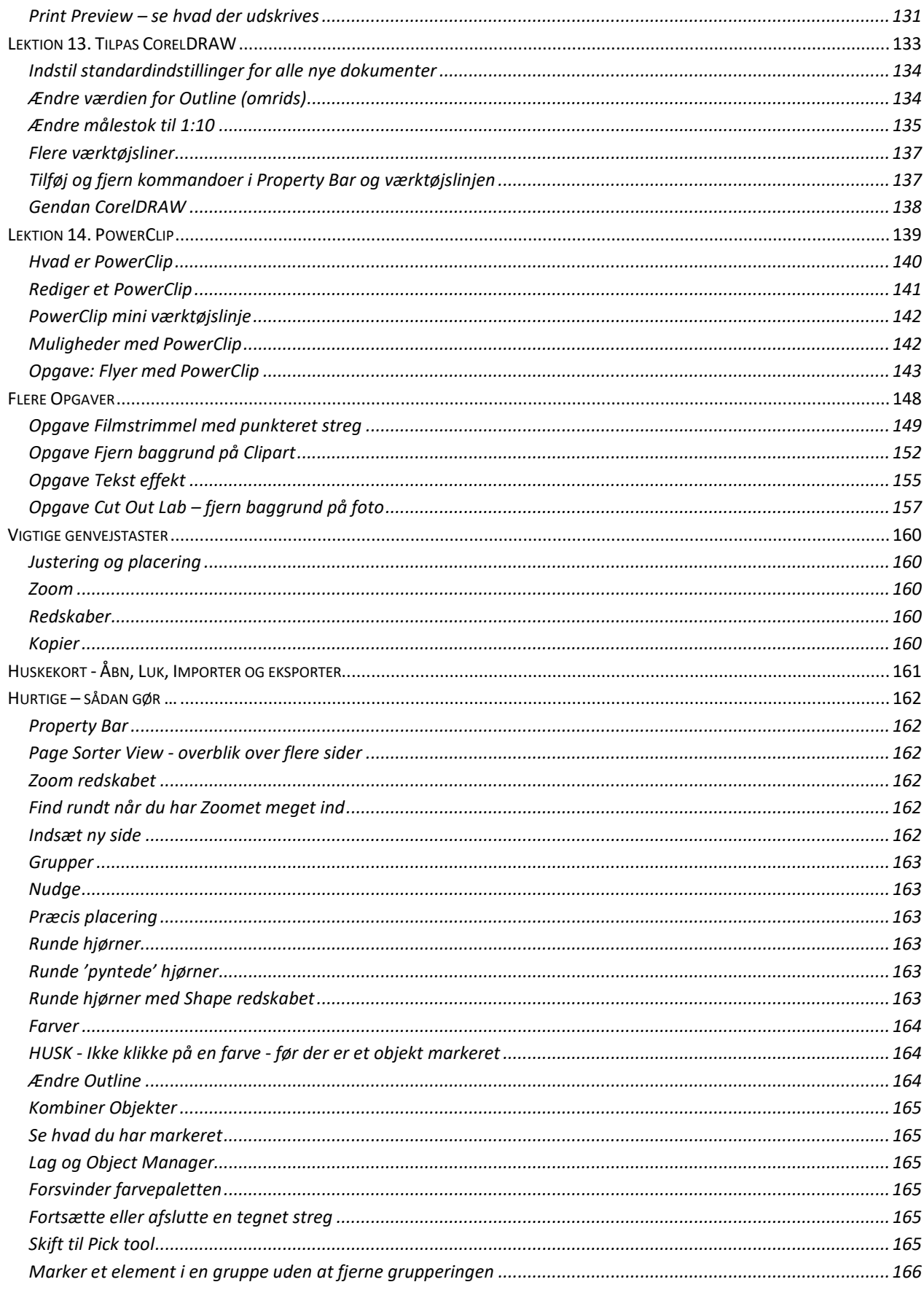

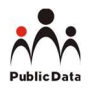

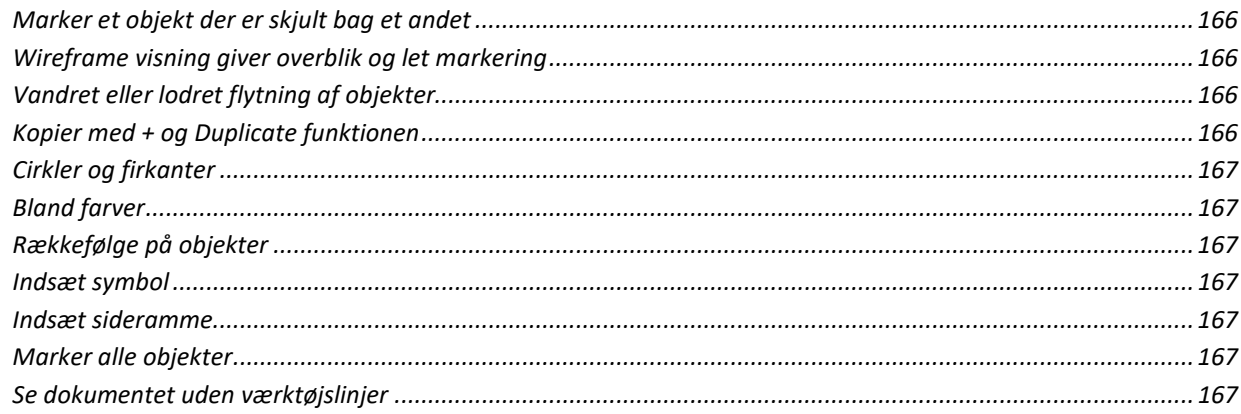

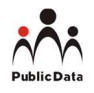

### Lektion 1. Introduktion

- Start CorelDRAW
- Åbn et nyt dokument
- Programvinduet i CorelDRAW
- Property Bar
- Dockers
- Farvepaletten
- Vælg en farve
- Værktøjslinjen
- Pick Tool
- Redskaber i Værktøjslinjen

#### Start CorelDRAW

Når du åbner CorelDRAW X8, ser du denne velkomstskærm: Get Started

#### I venstre side er en række ikoner, der kan hjælpe dig i gang med CorelDRAW.

- 1. Get Started: Den visning du ser på billedet til venstre.
- 2. Workspace vælger: Vælg opsætning af programmet.
- **3.** Nyheder: Information om hvad der er nyt i version X8.
- 4. Learning: Ressourcer der hjælper dig med at lære at bruge CorelDRAW.
- 5. Inspiration: Se hvad andre har skabet med programmet.
- 6. Produktinformation.
- 7. Hent kreative redskaber fra Corel.com.

#### Åbn et nyt dokument

Øverst på velkomst-skærmen i venstre side findes et faneblad Welcome Screen med et + i højre side.

#### Welcome Screen

Klik på + for at åbne nyt dokument.

#### Andre måder at åbne et nyt dokument:

- A. Vælg File > New > New blank document. eller
- B. Klik på ikonet eller
- C. Klik på New Document på Get Started skærmen.

Dialogboksen Create a New Document åbnes:

- 1. Name: Navn på dokumentet. Vises på fanebladet.
- 2. Size: Dokument størrelse.
- 3. Number of Pages: Hvor mange sider skal dokumentet indeholde.

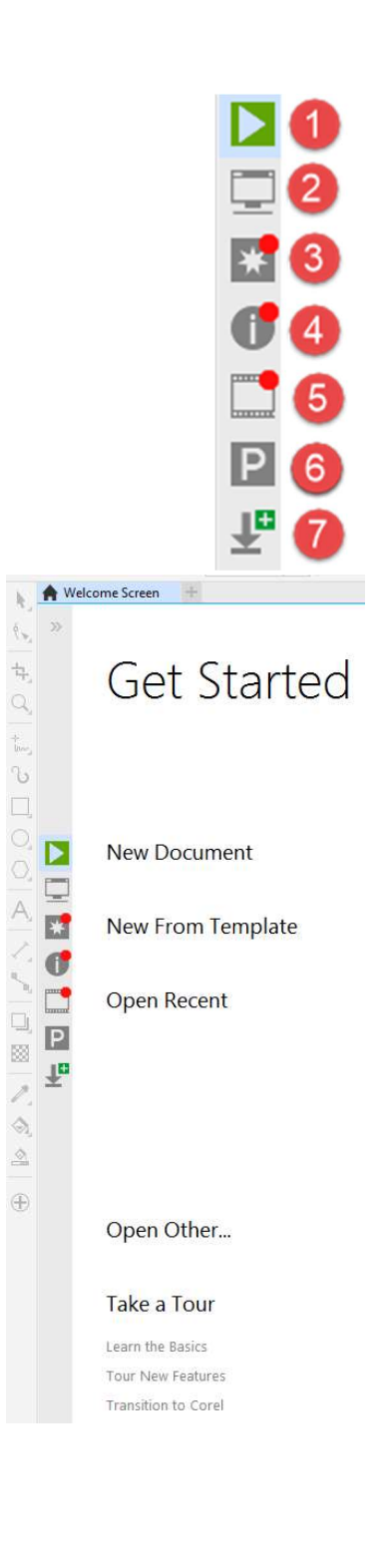

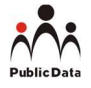

- 4. Color Mode: Farvetilstand. Vælg om dokumentet skal være CMYK farver eller RGB.
- 5. Resolution: Opløsning. Vælges ud fra hvad slutresultat skal være.
- 6. Preview Mode: Hvordan skal dit dokument vises. Du kan vælge forskellige indstillinger fra Wireframe til Enhanced. (Bliver gennemgået i lektion 2.)
- 7. Do not show: Marker hvis du ikke vil se denne dialogboks igen.

Oftest behøver du ikke indstille noget i dialogboksen. De fleste indstillinger kan du også foretage, efter et nyt dokument er åbnet.

Klik på OK-knappen når du har valgt indstillinger.

- Et tomt dokument åbnes.
- Værktøjslinjer bliver aktive når et dokument er åben.

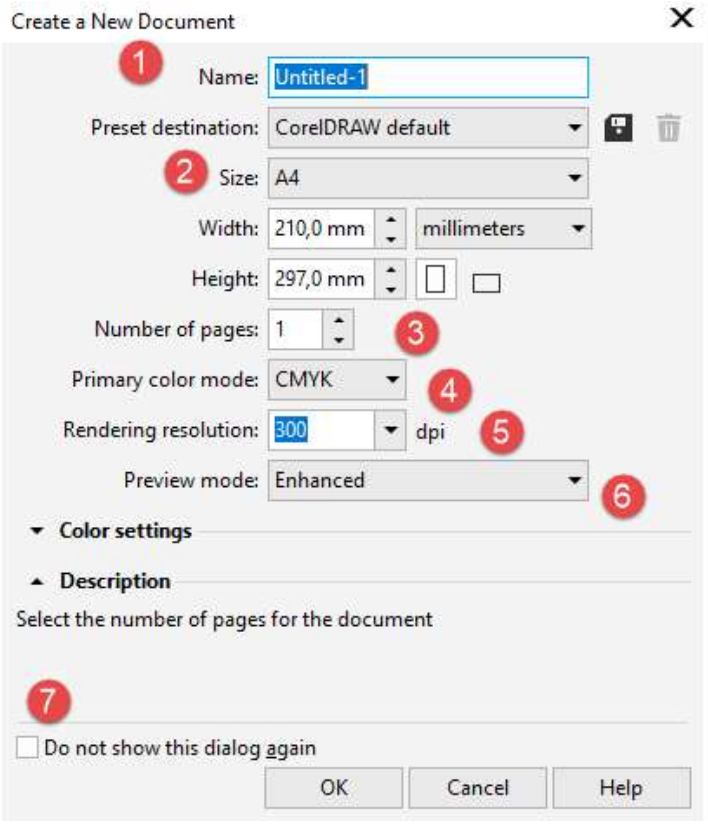

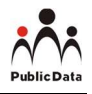

#### Programvinduet i CorelDRAW X8

- Rektanglet i midten (8) er dokumentet, hvor du opretter din tegning eller layout.
- Uden om rektanglet findes arbejdsbordet, menuer, værktøjslinjer og paletter.

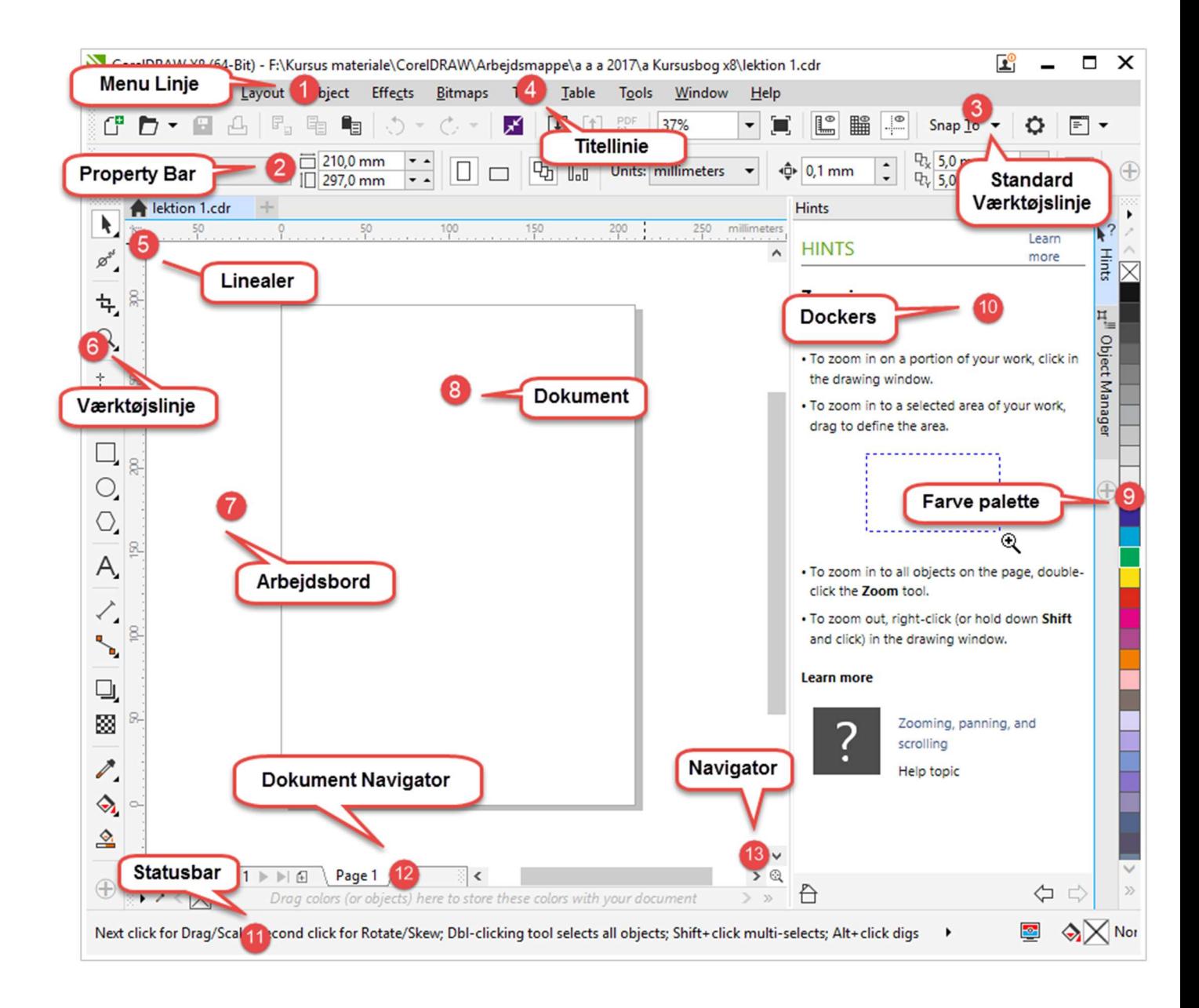

På næste side kan du læse en introduktion til af de forskellige elementer i programvinduet.

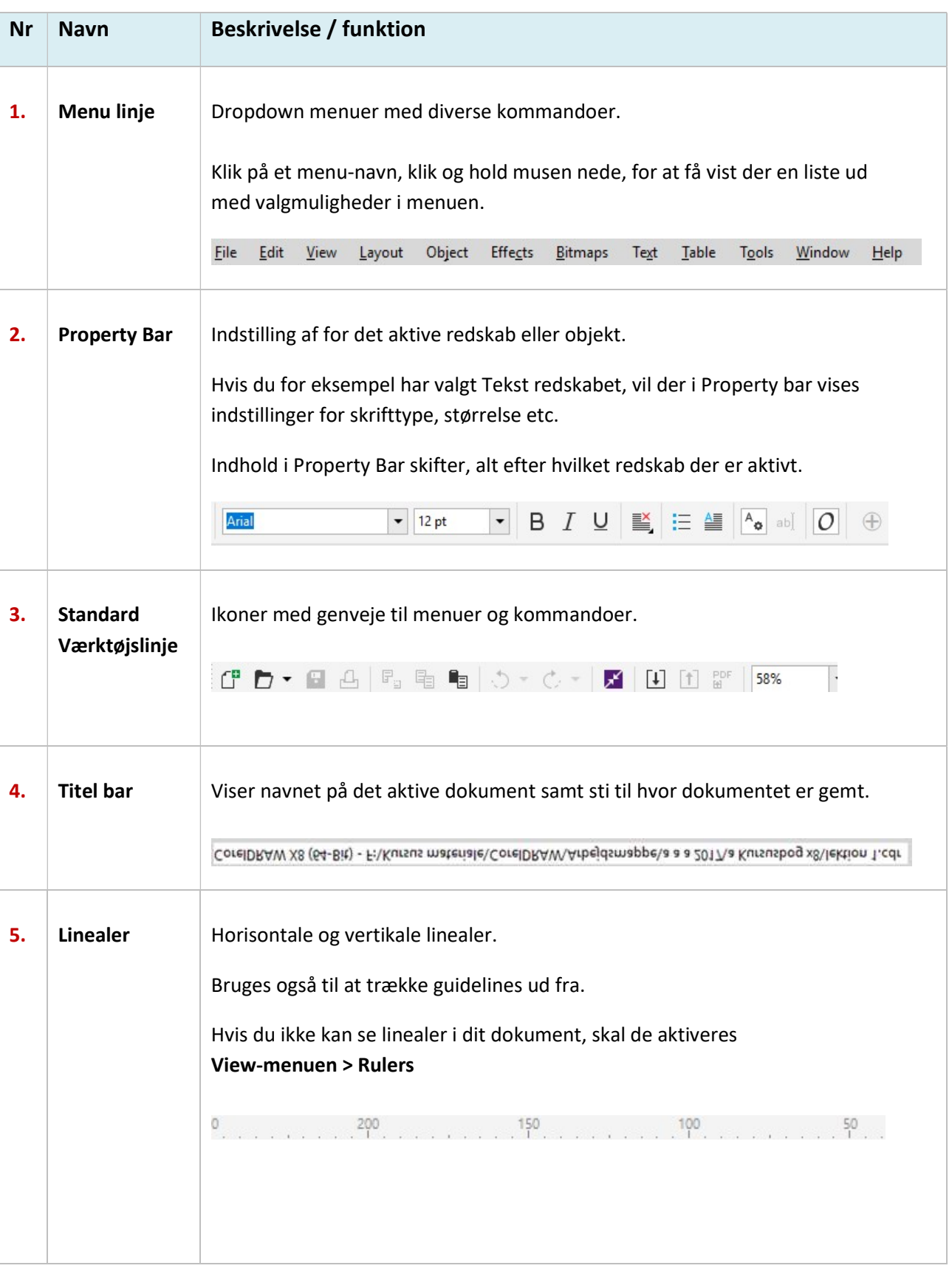

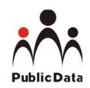

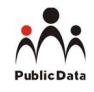

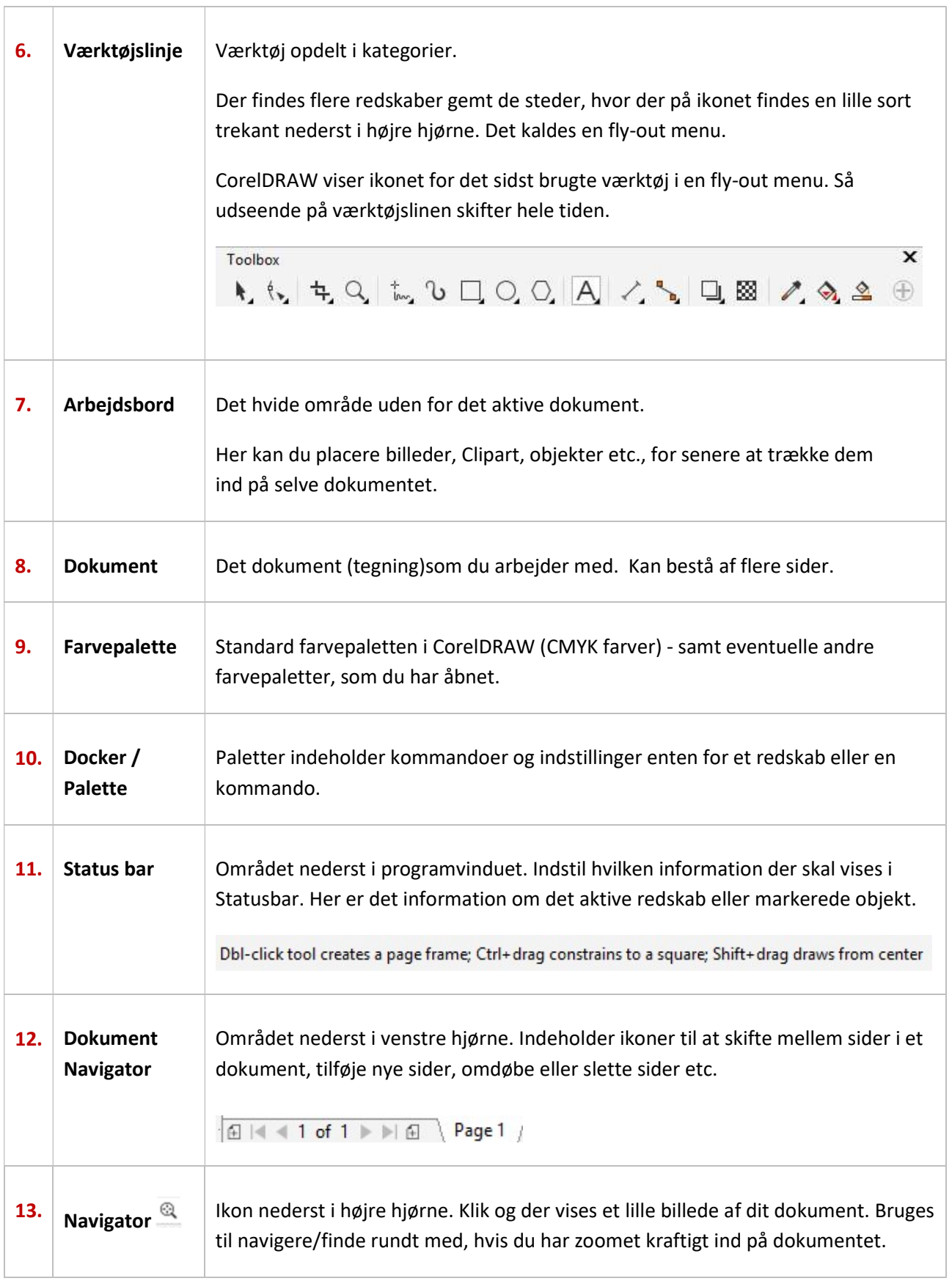

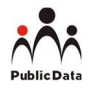

#### Property Bar - Egenskabsbjælken

Property Bar indeholder de muligheder, du har for at indstille det aktive redskab eller ændre siden, objektet, grafikken, fotografiet, gruppen etc.

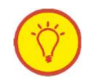

Værktøjslinjen uundværlig !

Har du fået lukket den:

- Højreklik på et tomt sted i området med menu- og standard- værktøjslinjen, og vælg genvejsmenuen Property Bar.
- Eller vælg Window-menu > Toolbars > Property Bar

Property Bar skifter som sagt indhold, alt efter hvad du foretager dig, og hvilket redskab der er aktivt. Hvis du for eksempel klikker uden for objekterne i dokumentet, vil Property Bar skifte til Side-egenskaber.

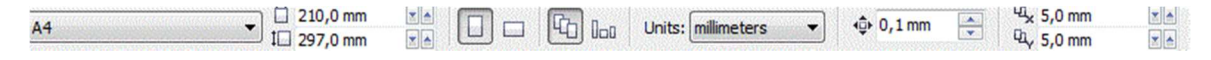

#### Dockers – Paletter

#### Hvad er en Docker?

Dockers svarer til paletter i andre grafiske programmer og er en slags sidevinduer i højre side af programmet.

En docker kan indeholde forskellige ting. Indstillinger af et redskab, hjælpemuligheder, liste over handlinger, kopi funktioner med mere.

De fleste dockers kan åbnes fra Window-menuen > Dockers

Object Manager er et eksempel på en vigtig docker.

Den kan minde om Slayers paletten i programmer som Photoshop og Paint Shop Pro.

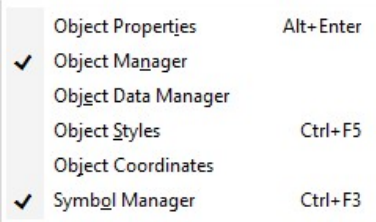

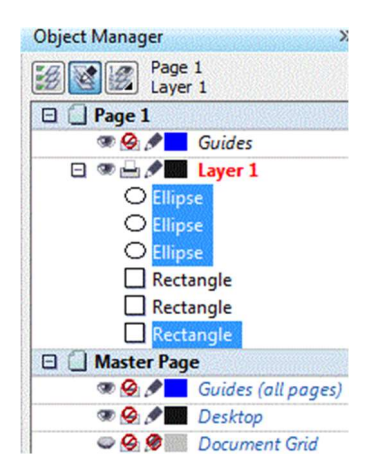

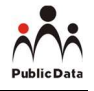

and Object Manager  $\left|\sum\limits_{i=1}^{\infty}\mathsf{Hirts}\right|\times$ 

Hints er en anden relevant docker er. Hints skifter indhold alt efter hvilket redskab du har valgt, viser information og tips til brug af redskabet og ofte også links til mere information eller en video instruktion.

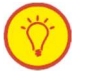

I modsætning til de fleste dialogbokse i CorelDRAW, kan du holde en eller flere dockers åbne, mens du arbejder på et dokument, så du let kan få adgang til dem.

- En dockers kan enten være forankret eller flydende.
- En forankret docker lægger sig i kanten af programvinduet i højre side.

Fradocking af en docker frigør den fra kanten af programvinduet, så den let kan flyttes rundt. Du kan også skjule dockerne for at spare skærmplads.

Hvis du åbner flere Dockers, vil de normalt vises indlejret som faneblade, med kun én docker åbnet.

#### Håndtering af dockers:

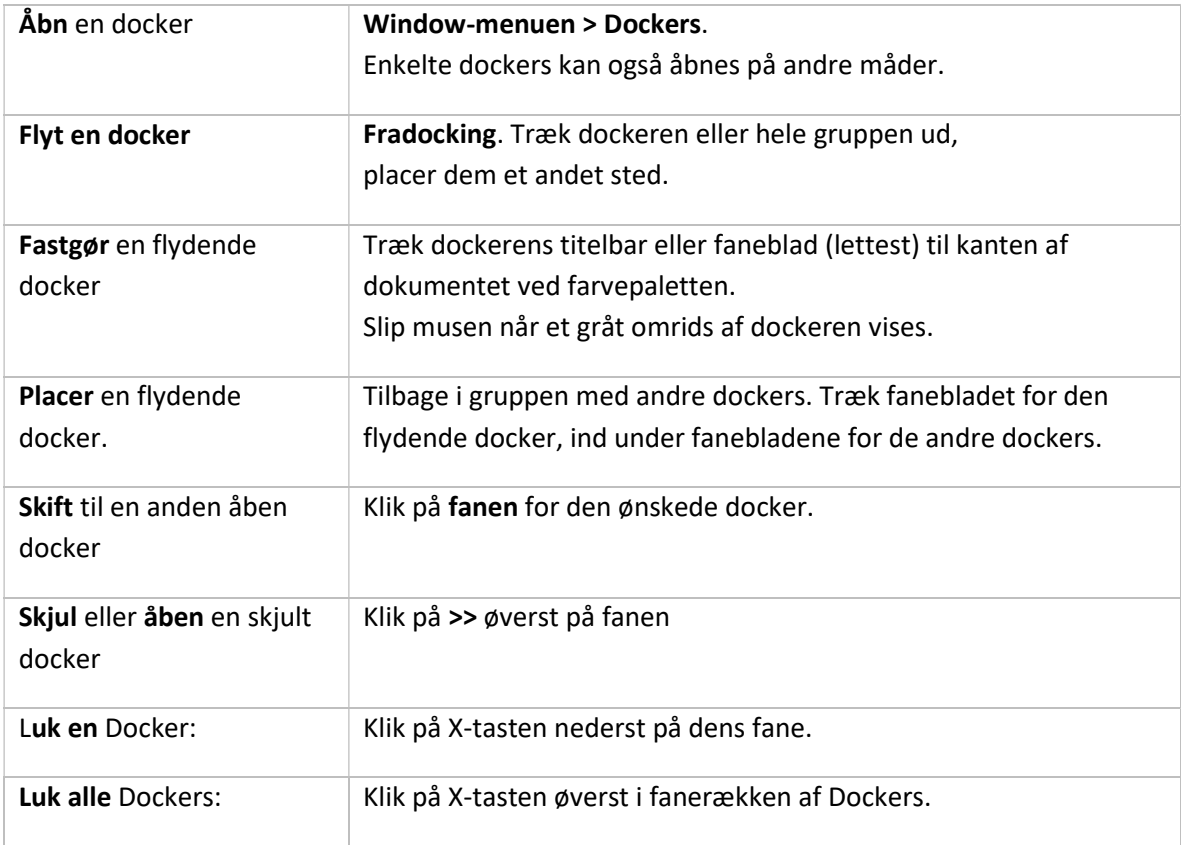

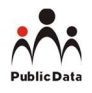

#### Farvepaletten

En farvepalette er en samling af farvefelter (Swatches) der bruges til at vælge fyldfarve og farve til omrids (Outline). Standard farvepaletten er CMYK og indeholder 99 farver.

Der findes mange andre farvepaletter i CorelDRAW, og du kan også oprette dine egne.

Når du arbejder på et dokument i CorelDRAW, så vil der automatisk blive oprette en dokument farvepalette med alle de farver, som du har brugt i dokumenter.

De valgte fyld-og omridsfarver vises i Color Swatches feltet på statuslinjen.

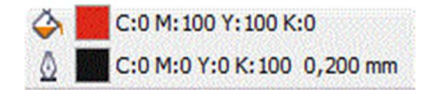

#### Vælg en farve fra farve paletten

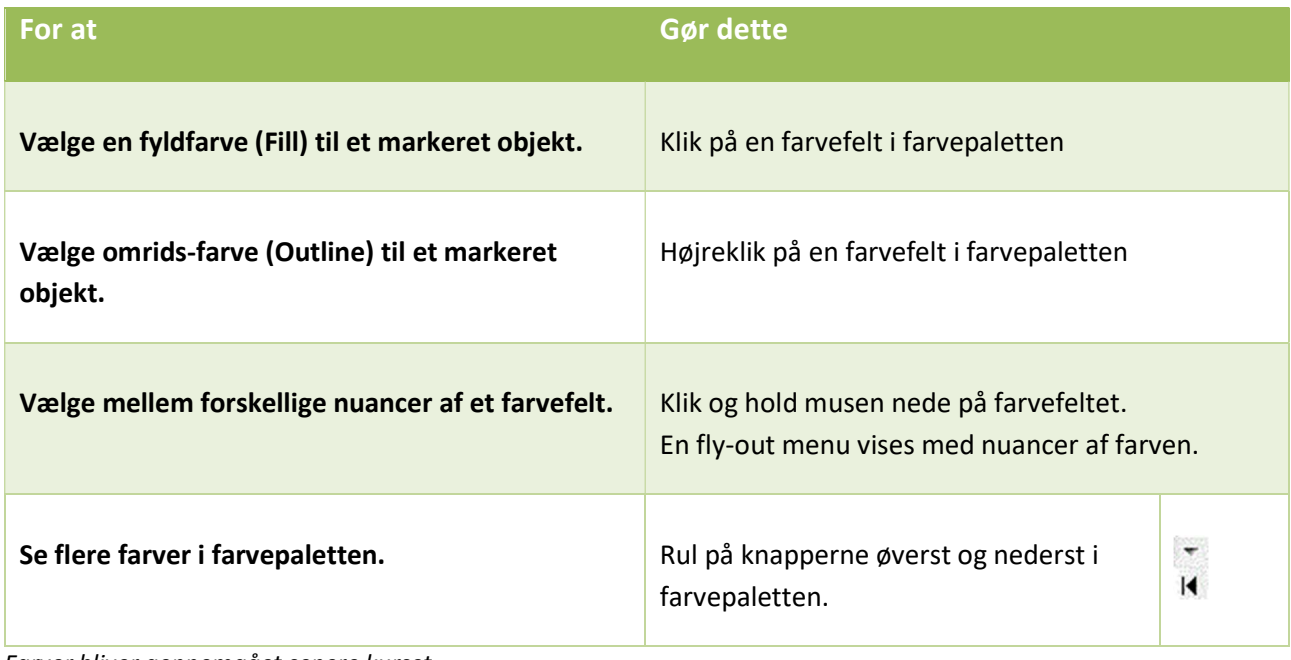

Farver bliver gennemgået senere kurset.